**Инструкция** 

**Для продления направления в детскую дошкольную организацию**

Для того чтобы продлить направление в детскую дошкольную организацию, Вам необходимо:

1. На главной странице сайта необходимо выбрать из списка Ваш населенный пункт (не относится к городам Астана, Алматы, Актобе).

2. Выбрать услугу «Постановка ребенка в очередь в детский сад».

3. Далее, необходимо произвести вход в личный кабинет при помощи ЭЦП (ключ AUTH\_RSA), выбрав из списка место хранения ключа, и нажать на кнопку «Выбрать сертификат» (Рисунок 1)

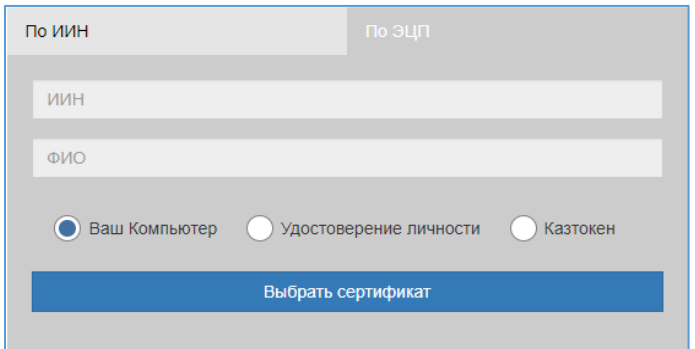

Рисунок 1. Авторизация пользователя

4. Следующим шагом, необходимо загрузить ключ ЭЦП (ключ AUTH\_RSA), ввести пароль, нажать на кнопку «Обновить список ключей». Если ЭЦП действительная, то отобразятся данные ключа. Далее для авторизации на сайте необходимо нажать на кнопку «Подписать». (Рисунок 2)

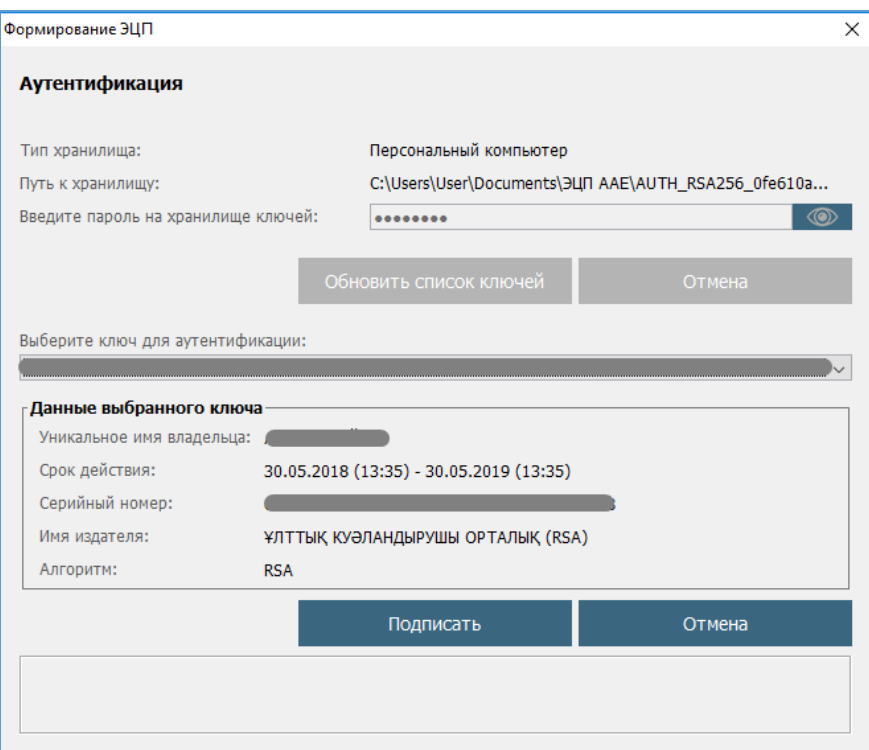

Рисунок 2. Ввод пароля

5. При корректном вводе пароля, отобразятся данные владельца ЭЦП. На данном шаге необходимо нажать на кнопку «Войти» (Рисунок 3)

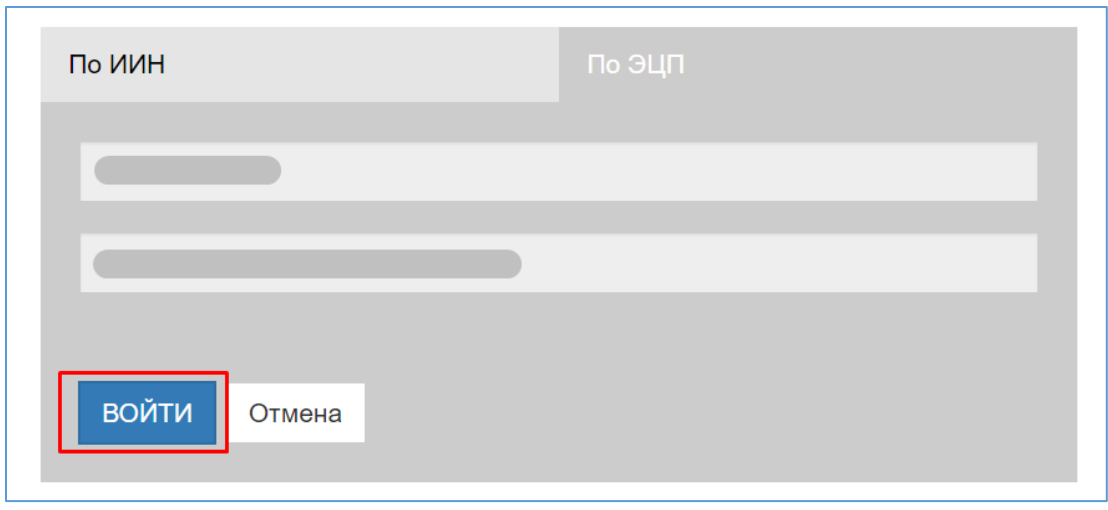

Рисунок 3. Авторизация

*Просим обратить внимание! При первом входе в систему, необходимо указать электронную почту*

**!**

6. После авторизации, необходимо в главном меню выбрать раздел «Постановка ребенка в очередь в ДДО» (Рисунок 4).

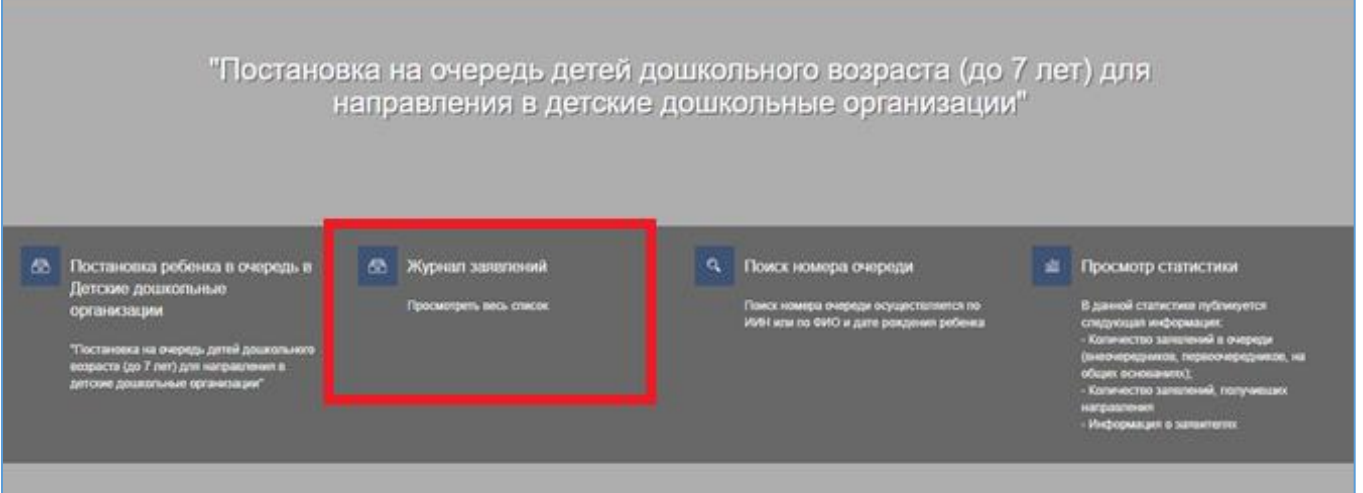

Рисунок 4. Главное меню

*Просим обратить внимание! Заявка о постановке в очередь отобразится только у Заявителя, кто непосредственно подавал заявку на постановку в очередь ребенка. Если Вы являетесь родителем ребенка, но у Вас не отобразилось заявление, Вы можете привязать заявление к своему ИИН-у (Подробнее в инструкции «Прикрепление заявления к ИИН-у родителя»)*

**!**

7. Для открытия заявления необходимо нажать на строку заявления (Рисунок 5)

| Номер            | <b>T</b> oW pelessa |  | $\mathbf{T} \text{   H/H}$ professa $\mathbf{T} \text{   } \mathbf{T}$ Howep ovepega   010 sasevens $\mathbf{T} \text{   }$ Дата создания $\mathbf{T} \text{   }$ Статус |            |                  |             |      | $\overline{\mathbf{T}}$ Ten excessors $\overline{\mathbf{T}}$ As postmess $\overline{\mathbf{T}}$ |  |
|------------------|---------------------|--|----------------------------------------------------------------------------------------------------|------------|------------------|-------------|------|---------------------------------------------------------------------------------------------------|--|
|                  |                     |  |                                                                                                    |            | <b>P2</b> (Real) | $+$ $B$ rah | $-0$ |                                                                                                   |  |
| UO.2018.000016.1 |                     |  |                                                                                                    | 30.07.2018 | В очереди        | Без льтопы  |      | 09.09.2011                                                                                        |  |
|                  |                     |  |                                                                                                    |            |                  |             |      |                                                                                                   |  |
|                  |                     |  |                                                                                                    |            |                  |             |      |                                                                                                   |  |
|                  |                     |  |                                                                                                    |            |                  |             |      |                                                                                                   |  |
|                  |                     |  |                                                                                                    |            |                  |             |      |                                                                                                   |  |
|                  |                     |  |                                                                                                    |            |                  |             |      |                                                                                                   |  |

Рисунок 5. Просмотр информации по заявлению

8. Далее необходимо нажать на кнопку «Продлить направление» (Рисунок 6)

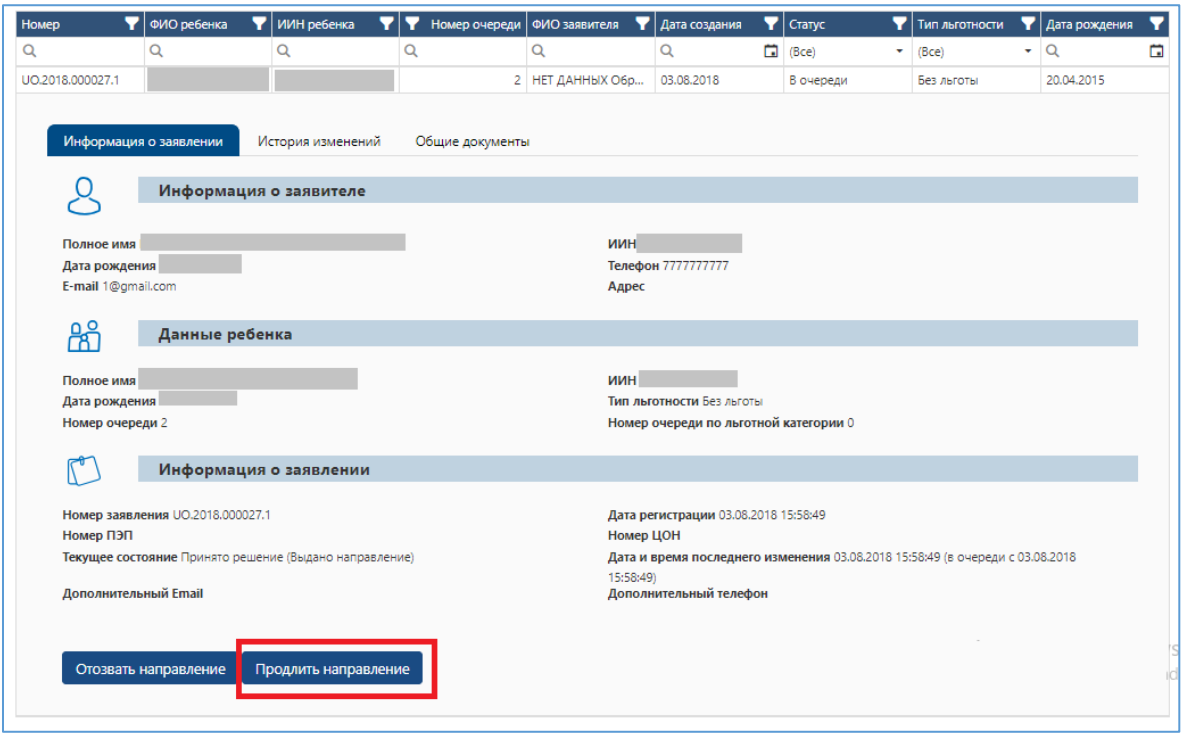

Рисунок 6. Продление направления в детский сад

**!** *Просим обратить внимание! Возможность продления направления осуществляется 1 раз максимальным сроком до 30 календарных дней*

9. После необходимо указать дату и причину продления, нажать на кнопку «Продлить» (Рисунок 7) и загрузить сертификат ЭЦП (RSA)

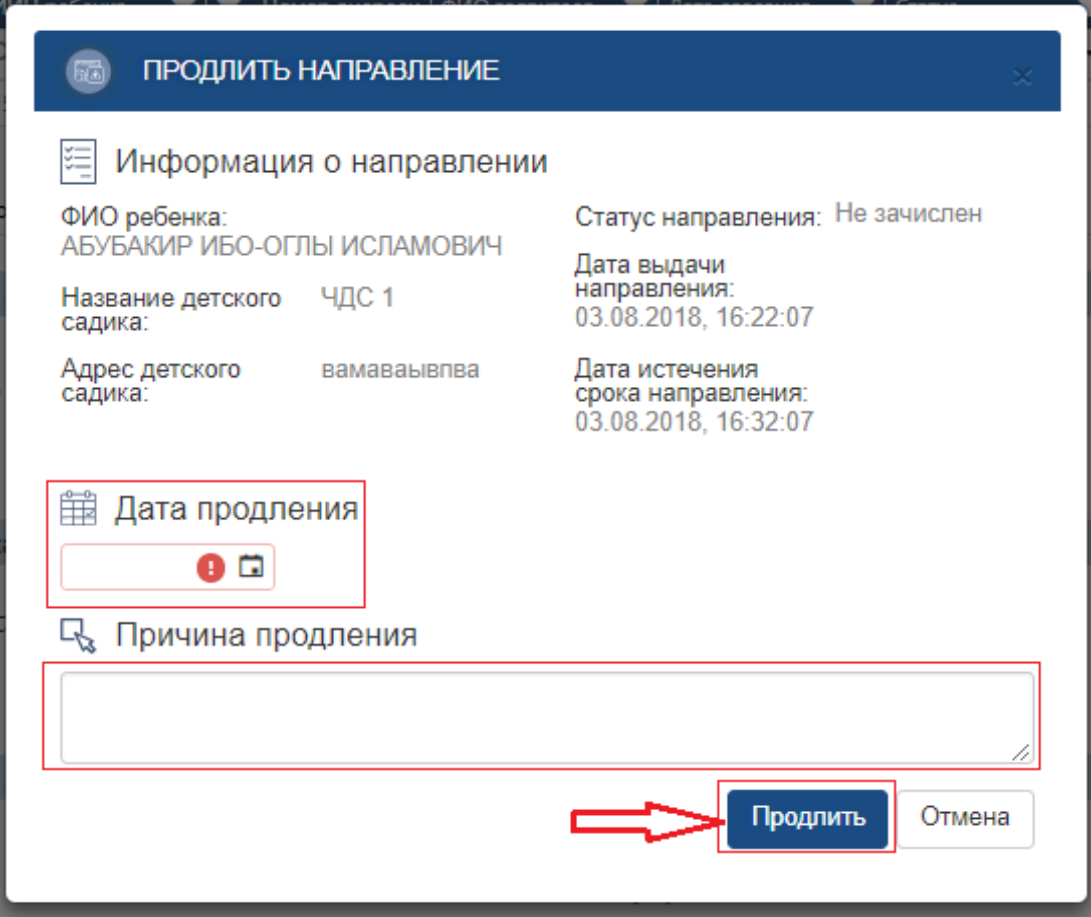

Рисунок 7. Продление направления в детский сад

10. После загрузки ЭЦП, необходимо ввести пароль на хранилище ключей и нажать на кнопку «Обновить список ключей» (Рисунок 8)

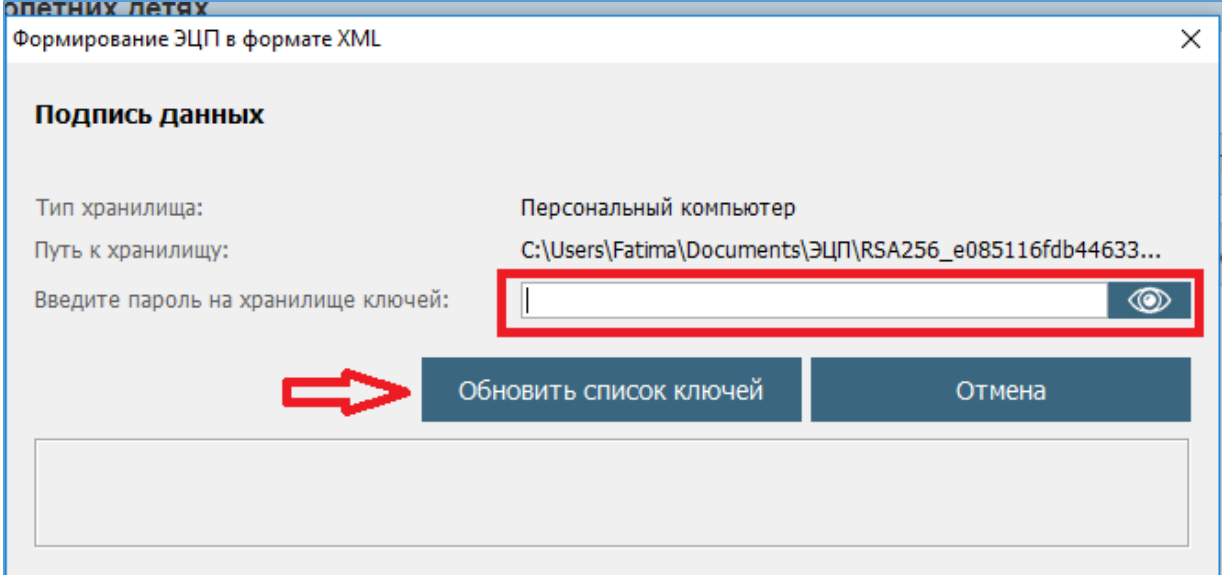

Рисунок 8. Подпись данных

11. Отобразятся данные выбранного ключа, завершающим шагом необходимо нажать на кнопку «Подписать» (Рисунок 9)

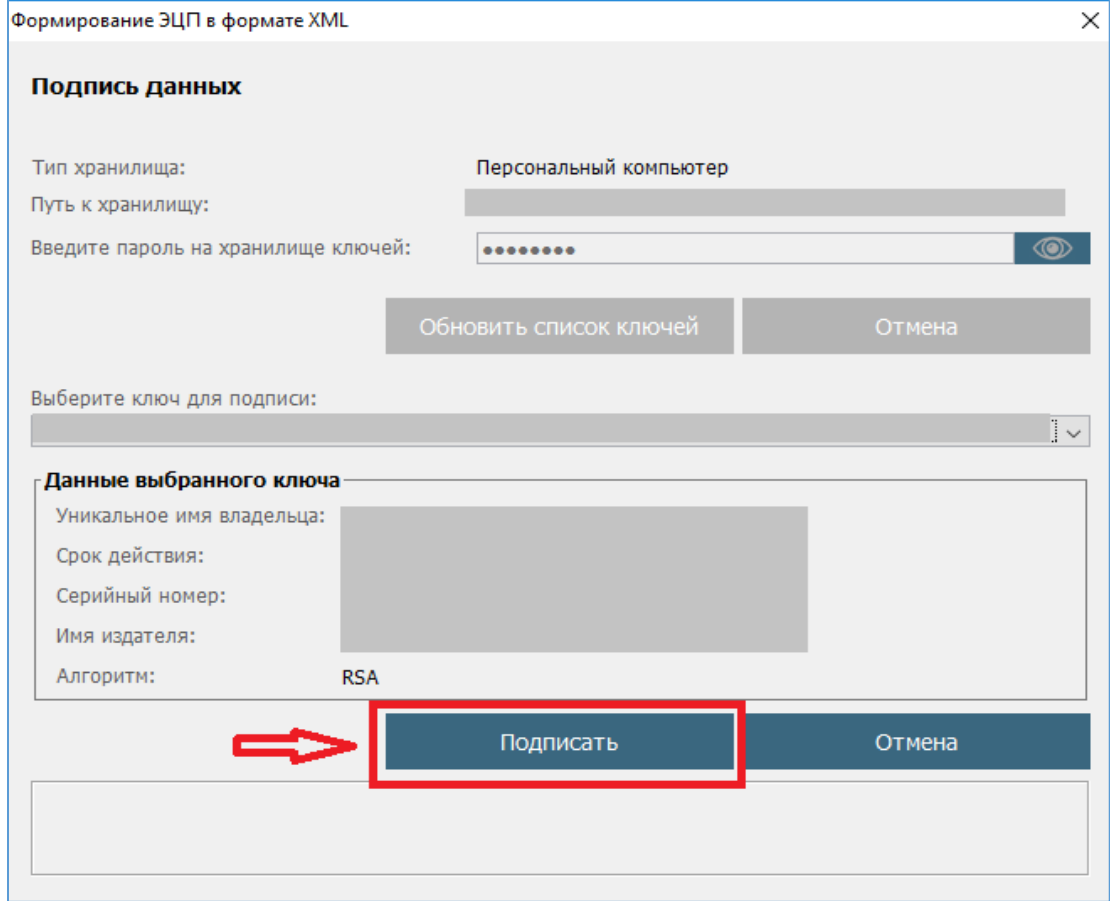

Рисунок 9. Подпись данных